Jeżeli podczas próby zalogowania do **Wirtualnego Dziekanatu** lub systemu **Rekrutacyjnego** otrzymujesz komunikat o **niezaufanej witrynie**, postępuj zgodnie z poniższą instrukcją:

1. Dla przeglądarki **Mozilla Firefox**:

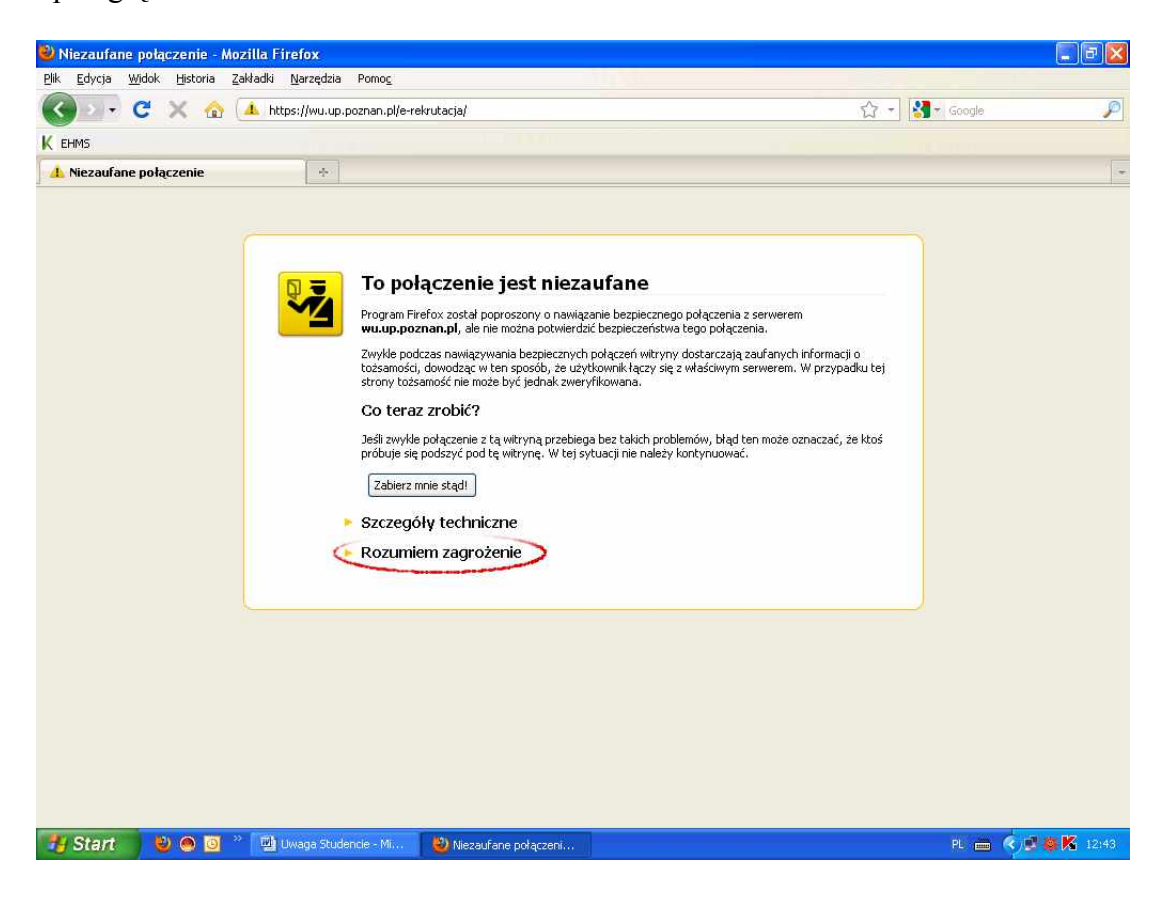

Rozwiń pojęcie "Rozumiem zagrożenie", pojawi się dodatkowa informacja jak na obrazie poniżej:

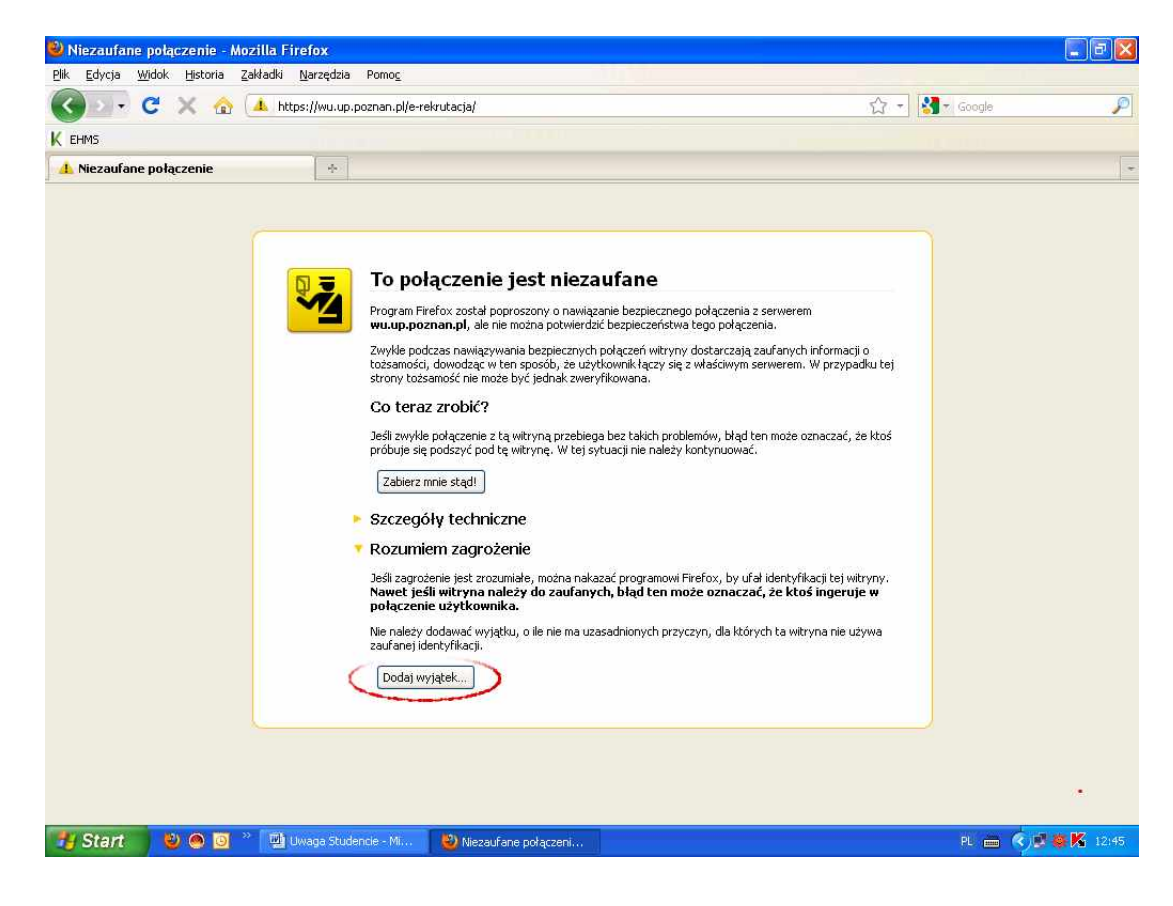

Następnie kliknij przycisk "Dodaj Wyjątek", powinno wyświetlić się podobne okno do poniższego:

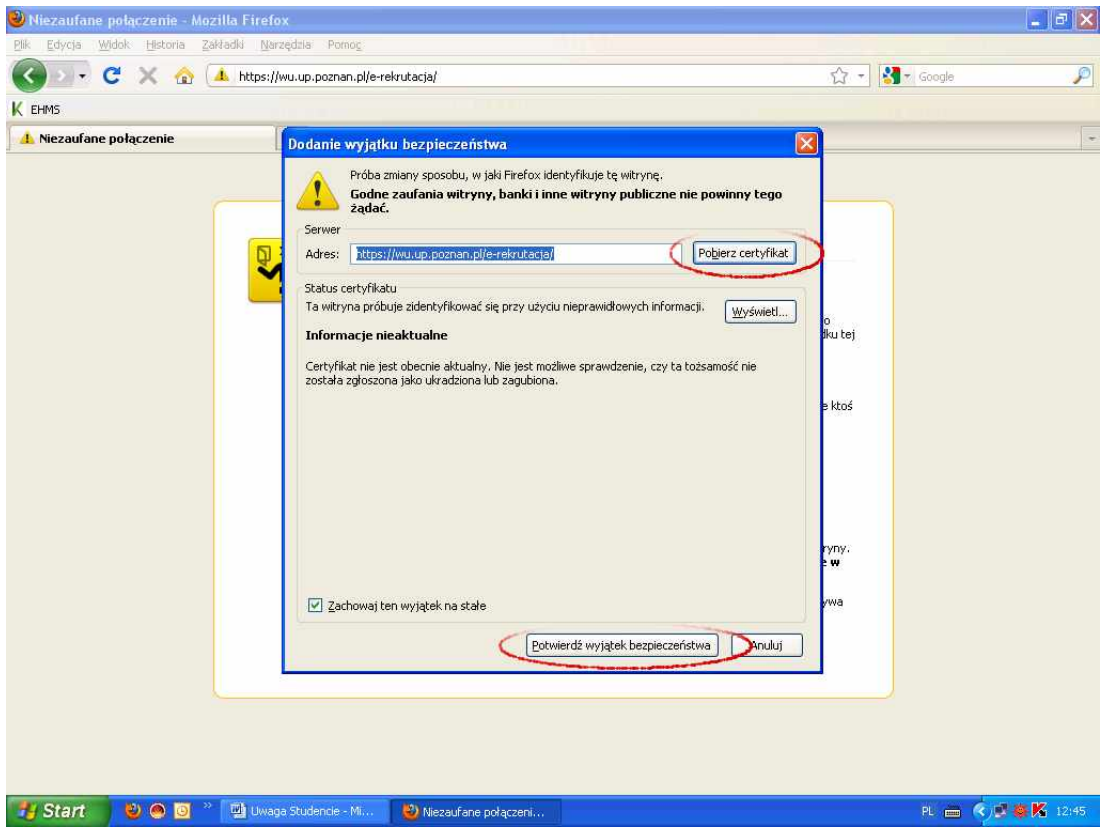

Teraz kliknij "Pobierz certyfikat", a następnie "Potwierdź wyjątek bezpieczeństwa" i gotowe :-)

2. Dla przeglądarki **Microsoft Internet Explorer**:

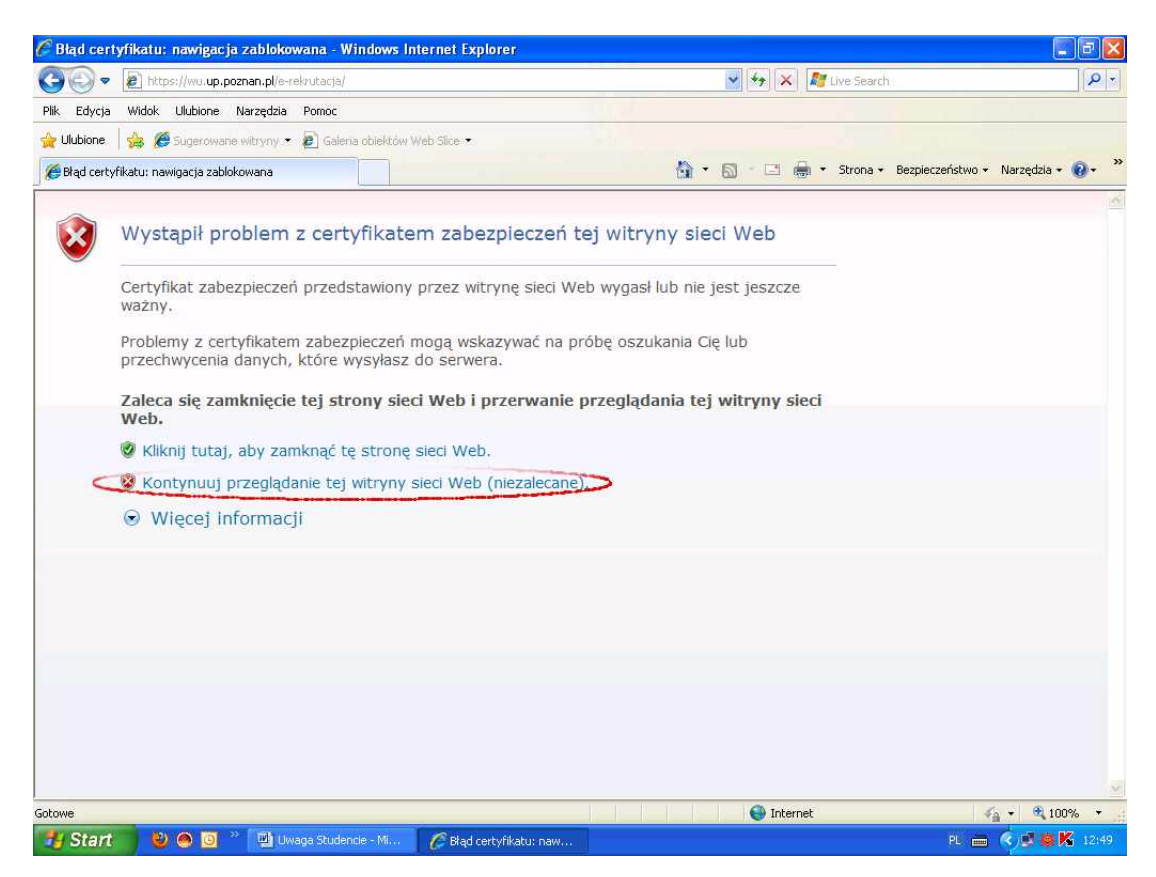

Wybierz "Kontynuuj przeglądanie tej witryny sieci Web (niezalecane).", u góry ekranu pojawi się

komunikat, na który **kliknij prawym przyciskiem myszy**:

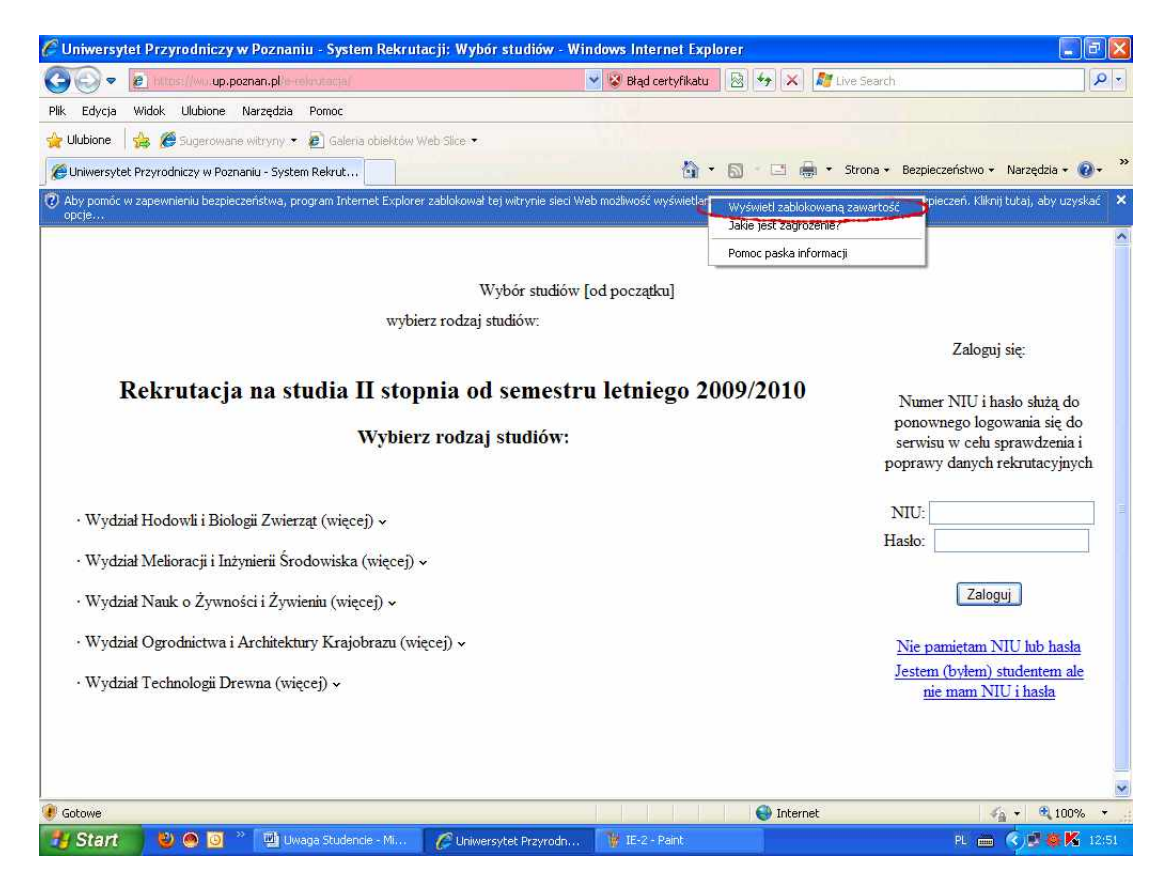

Wyświetli się lista wyboru z której należy wybrać opcję "Wyświetl zablokowaną zawartość" i to wszystko :-)

Dla przeglądarek, których nie ujęto w tym krótkim poradniku postępuj analogicznie lub poproś o pomoc kogoś bardziej doświadczonego.